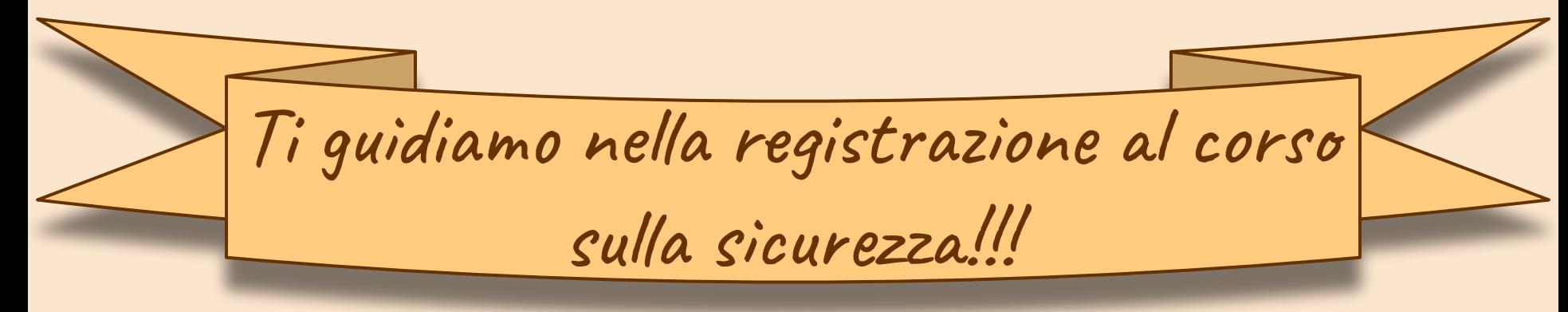

Vi consigliamo di munirvi di: carta di identità con codice fiscale,<br>cuffiette, tanta forza di volontà, pazienza e una grande tazza di caffè.

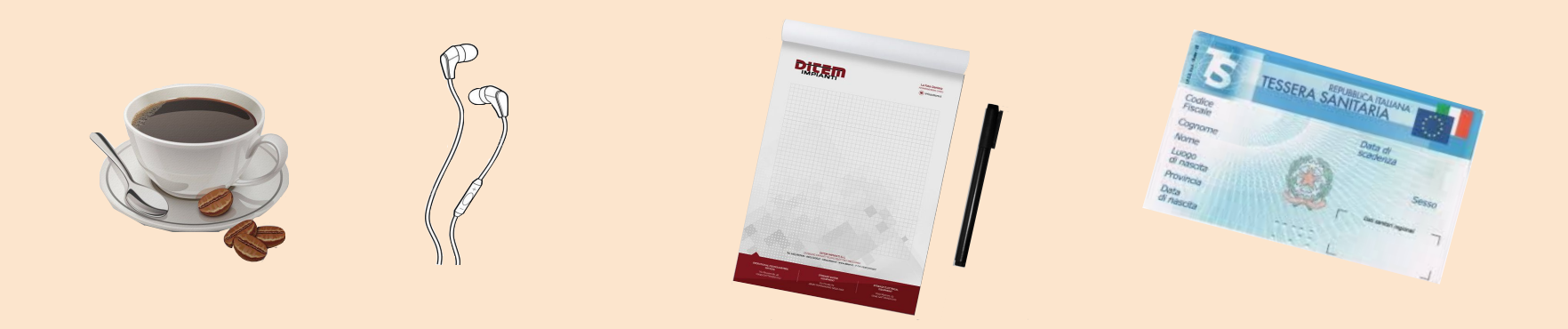

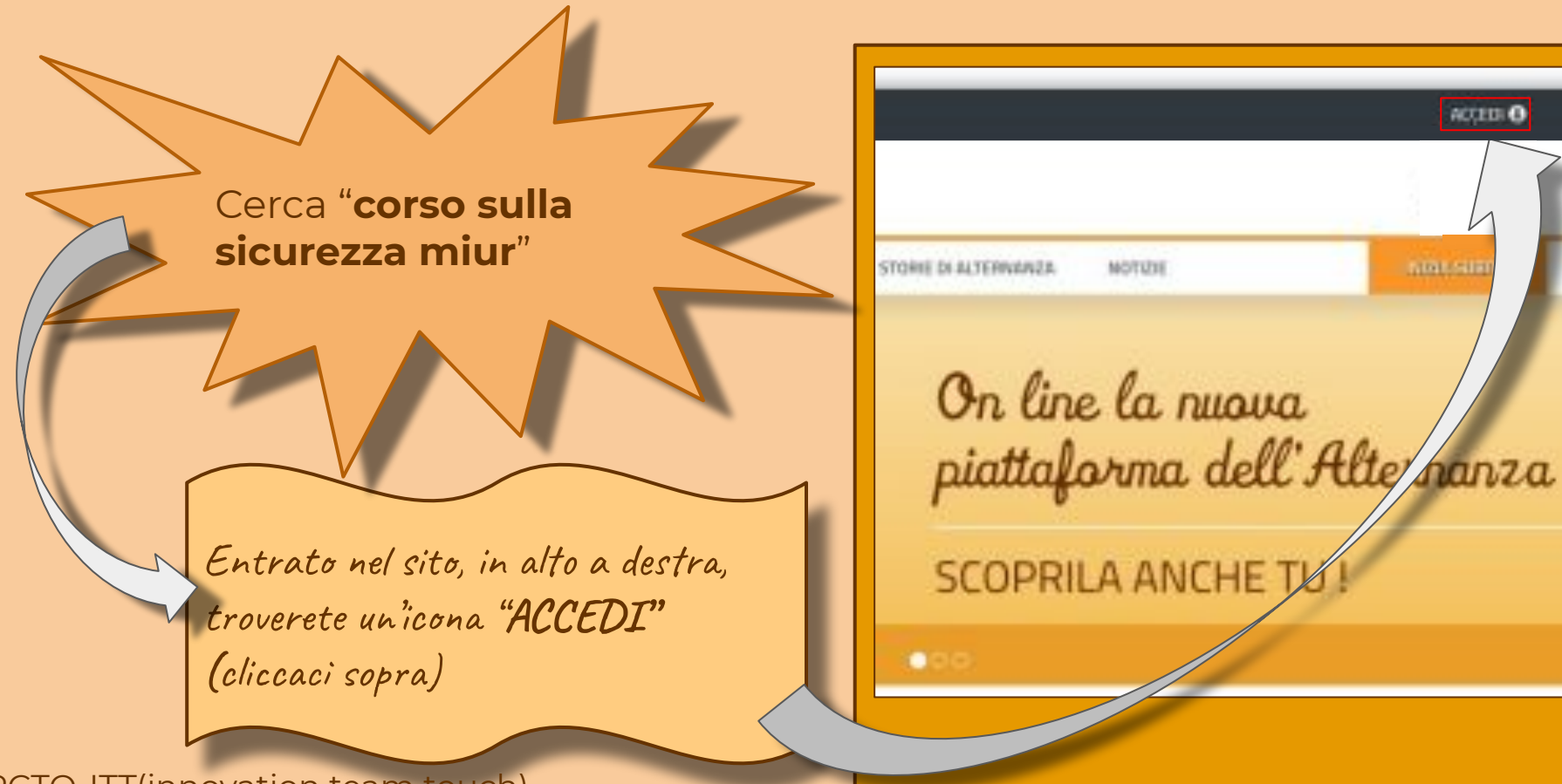

ACCEDI O

**NATIONAL** 

**MOTUTE** 

PCTO-ITT(innovation team touch) Lab-Smart-Working. Realizzato da Alessio, Nicole collaborazione esterna Beatrice

**Siamo arrivati sani e salvi?... Bravi avete superato il primo test, seguire le istruzioni!!!**

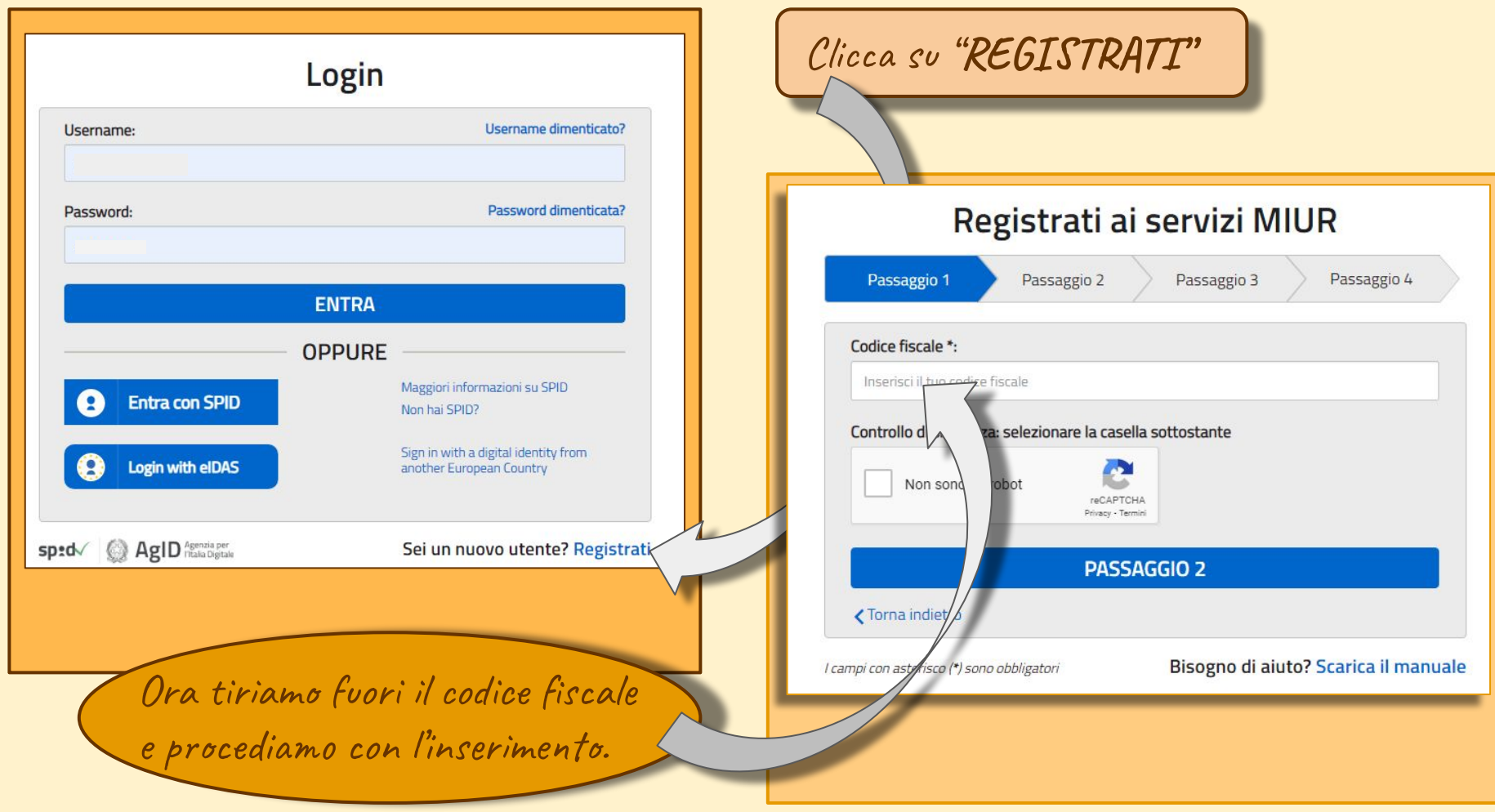

#### Registrati ai servizi MIUR

Codice fiscale inserito:

Passaggio 2

Mese

Non modificabile

Passaggio 4

Una volta arrivati a questo punto, la strada è tutta in discesa...

Nome\*:

Inserisci il tuo nome

Passaggio 1

Cognome \*:

Inserisci il tuo cognome

Data di nascita \*:

 $\check{~}$ Giorno

Nazione di nascita \*:

Seleziona la nazione

Regione di nascita \*:

E' necessario selezionare una nazione...

Provincia di nascita \*:

E' necessario selezionare una regione...

Comune di nascita \*:

E' necessario selezionare una provincia...

 $S_{PSSO}$  \*: ○ Maschio ○ Femmina

Email \*:

Passaggio 3

Esempio: nome@email.it

Conferma email \*:

Termini e condizioni: Dichiaro di aver letto e di accettare le condizioni generali del servizio

O Accetto

Trattamento dei dati personali:

I dati raccolti saranno utilizzati esclusivamente per soddisfare le tue richieste. Leggi l'informativa sulla privacy e conferma la presa visione.

O Presa visione

**PASSAGGIO 3** 

Torna indietro

...ti basterà inserire i tuoi dati e passare allo step successivo, dove dovrei confermare i tuoi dati.

clicca "PASSAGGIO 3"

## Registrati ai servizi MIUR

Passaggio 1

Passaggio 2

Passaggio 3

Passaggio 4

#### Completa la tua registrazione

Per proteggere la tua privacy ti è stata inviata una e-mail con il link per confermare la registrazione.

Ti ricordiamo che devi confermare il tuo account prima di poterlo utilizzare.

#### **TORNA ALLA LOGIN**

# **congratulazioni!!!**

Se sei arrivato qui vuol dire che è andato tutto bene.

Vai sulla tua email, la stessa usata nel modulo, e conferma registrazione.

## Indirizzo email verificato

La tua utenza è stata creata correttamente.

I dati di accesso sono stati inviati al tuo indirizzo email.

Al primo accesso ti verrà richiesto di cambiare la password provvisoria.

### Arrivato a questo punto segui i passaggi *indicati...*

#### **CONTINUA**

#### Cambio password obbligatorio

E' la prima volta che accedi all'area riservata oppure è stato effettuato un reset della password.

Prima di continuare è necessario modificare la password che ti è stata assegnata automaticamente.

Potrai raggiungere la pagina richiesta al termine dell'operazione.

**MODIFICA PASSWORD** 

## Leggendo raggiungerai gli obiettivi!

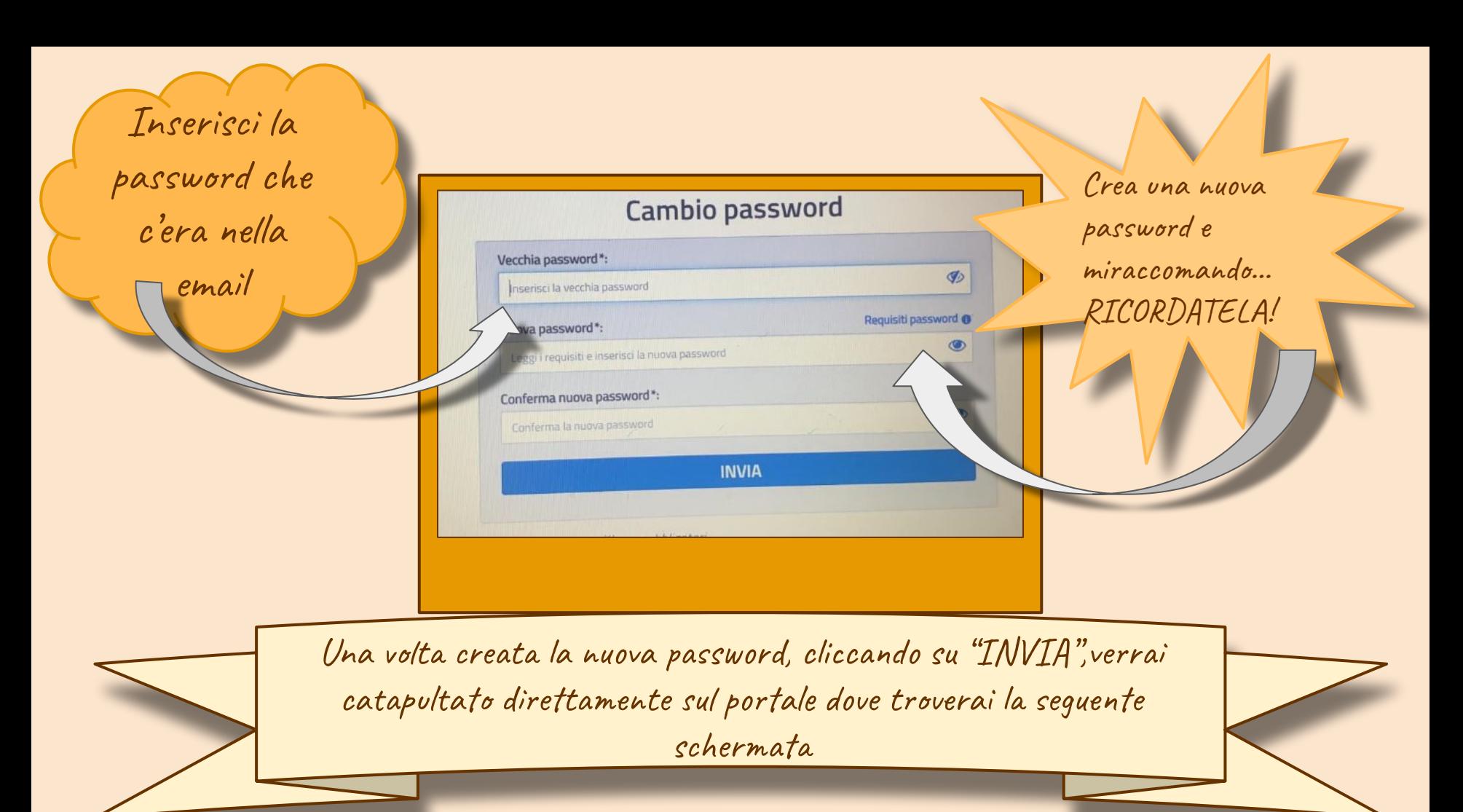

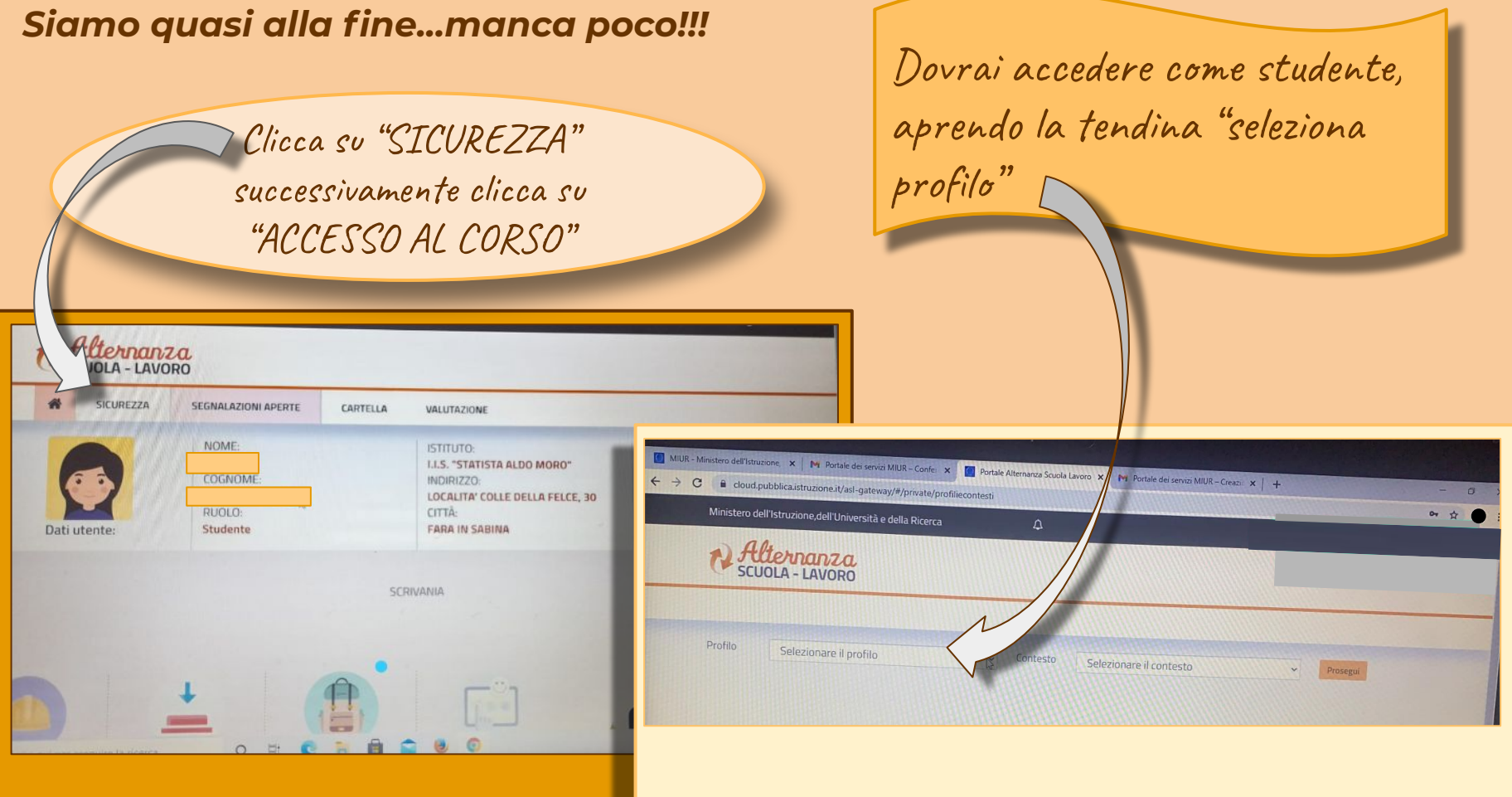

## *Sei arrivato fino alla fine bravo… :)*

# Ora inizia a "studiare"... noi sappiamo cosa si prova, BUONA FORTUNA SOLDATI...

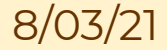